## FortiVoice™ Technote

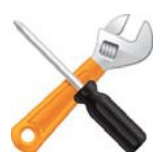

## **Updating to firmware 1.2.04 for 360i/460i/560i phones**

To update 360i, 460i or 560i phones, follow these instructions. If you require further assistance please update your ticket at<https://support.fortinet.com> or call 1-866-648-4638.

- 1. Download the firmware file from http://autoupdate.fortivoice.com/support/IPPhones/1.2.04\_sts.zip
- 2. Save the firmware file (1.2.04\_sts.zip) to your desktop and Extract the contents.
- 3. Download and install TFTPD32 or TFTPD64, depending on your platform. Windows XP and Vista are typically 32-bit. Windows 7 is typically 64-bit: Windows 32-bit: [http://tftpd32.jounin.net/download/Tftpd32](http://tftpd32.jounin.net/download/Tftpd32-4.00-setup.exe)-4.00-setup.exe Windows 64-bit: [http://tftpd32.jounin.net/download/Tftpd64](http://tftpd32.jounin.net/download/Tftpd64-4.00-setup.exe)-4.00-setup.exe
- 4. Open the TFTPD program.
- 5. Click the Browse button. Browse to the 1.2.04\_sts folder.
- 6. Note the Server Interface IP address in the TFTPD program.
- 7. On the phone, press the Menu button.
- 8. Press  $\leq$  and note the IP address of the phone.
- 9. Open a web browser and type the IP address of the phone in the address bar.
- 10. When prompted, enter the user name and password (User: admin. Password: 23646).
- 11. Click on Upgrade Configuration.
- 12. In the TFTP Server Address field, enter the IP address of the server interface from step 6.
- 13. Check the box Make TFTP address persistent.
- 14. Click Save.
- 15. Click on Reboot in the left menu and click the Reboot button.

If the update fails, disable Windows Firewall from Start > Control Panel > Security Center and try again.

- 16. Once the update is complete, press the Menu button on the phone.
- 17. Press  $\wedge$  and then select Yes to default the phone.
- 18. When the phone beeps press the 'Back' under the screen
- 19. When the phone displays 'Reboot Now?' select 'Yes'